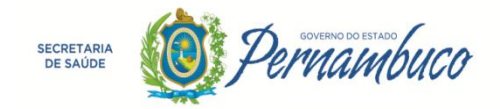

# *MANUAL - SISTEMA DE RESIDÊNCIA*

# *RHOSE*

# RESIDENTES NÃO CADASTRADOS NO RHOSE

*VERSÃO 1.0*

*Secretaria Estadual de Saúde do Estado de Pernambuco- SES/PE Superintendência de TI - STI*

*Gerência de Sistemas - GSIS*

Recife, Janeiro de 2018.

### **SUMÁRIO**

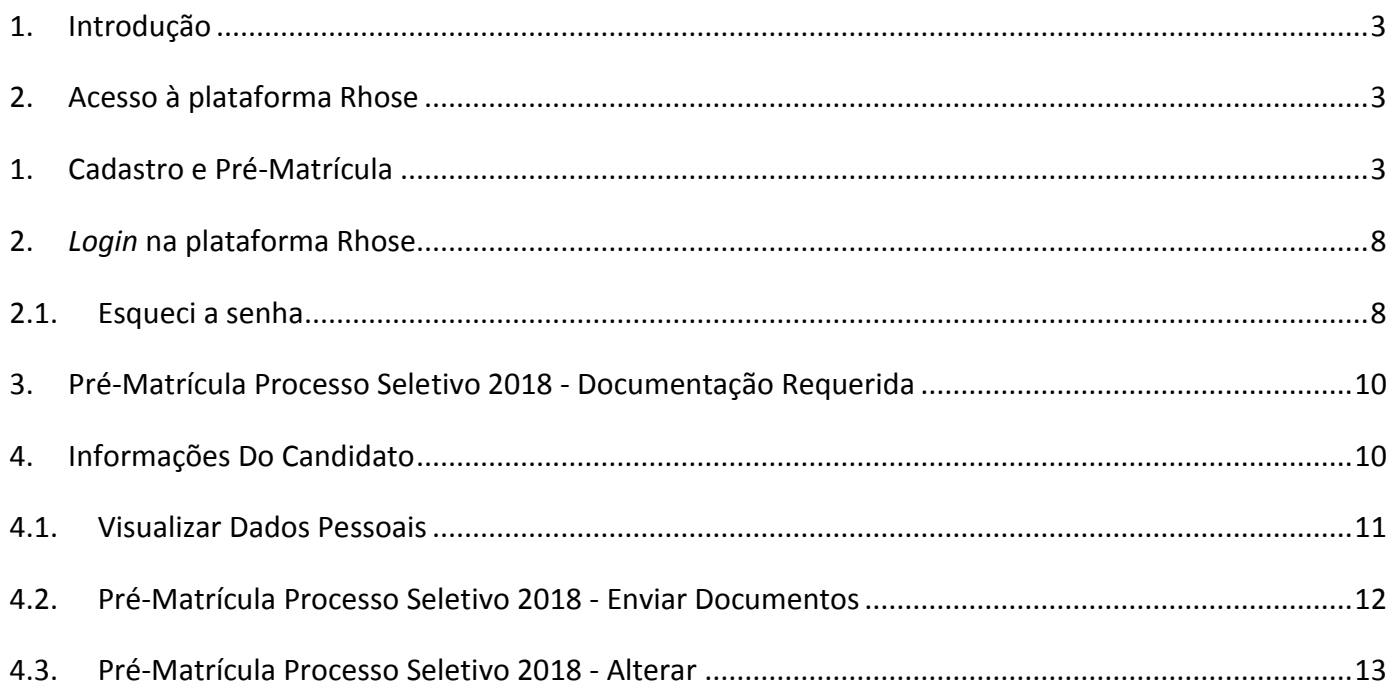

### <span id="page-2-0"></span>**1. INTRODUÇÃO**

*O Sistema de Gerenciamento das Residências Rhose - tem por objetivo a oferta de bolsas de Residência de estudo, nas instituições de saúde da rede, para os profissionais formados em cursos de saúde oriundos das faculdades/instituições/universidades públicas e/ou privadas, mediante aprovação em concurso.*

*De acordo com o item 9.1 edital, para realizar a matrícula, o candidato aprovado e classificado, cujo nome consta na lista divulgada pelo UPENET deverá realizar sua pré-matrícula online, no sistema web [rhose.saude.pe.gov.br](https://rhose.saude.pe.gov.br/) na ocasião da divulgação do resultado da homologação, disponível a partir do dia 25/01/2018 às 00:00 horas.*

### <span id="page-2-1"></span>**2. ACESSO À PLATAFORMA RHOSE**

Para ter acesso à plataforma Rhose deve-se acessar o *link* [https://rhose.saude.pe.gov.br](https://rhose.saude.pe.gov.br/)

*Atenção: para realizar a pré-matrícula deve-se utilizar o navegador Google Chrome versão 55 ou superior.*

### <span id="page-2-2"></span>**1. CADASTRO E PRÉ-MATRÍCULA**

Para efetuar o cadastro e a pré-matrícula, o candidato deve realizar o seu cadastro clicando no link Faça sua pré-matrícula aqui, existente na tela de *login* do sistema Rhose, conforme **Erro! Fonte de referência não encontrada.**.

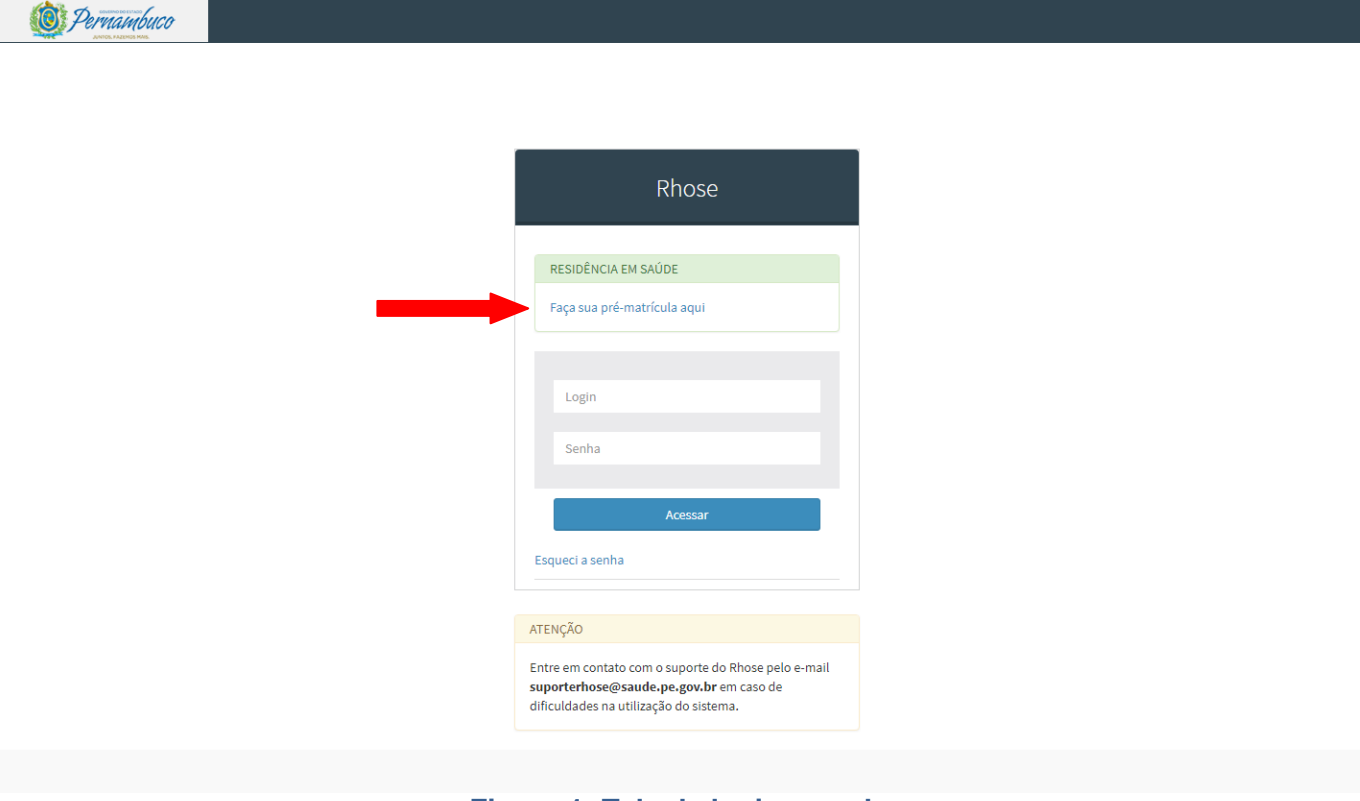

**Figura 1: Tela de login e senha**

Após clicar no link Faça sua pré-matrícula aqui o candidato será direcionado à página de pré-matrícula, nesta página o candidato deve inserir suas informações de Dados Pessoais, Dados Profissionais, Dados para Contato, Dados Bancários e Dados de Acesso, conforme as imagens abaixo.

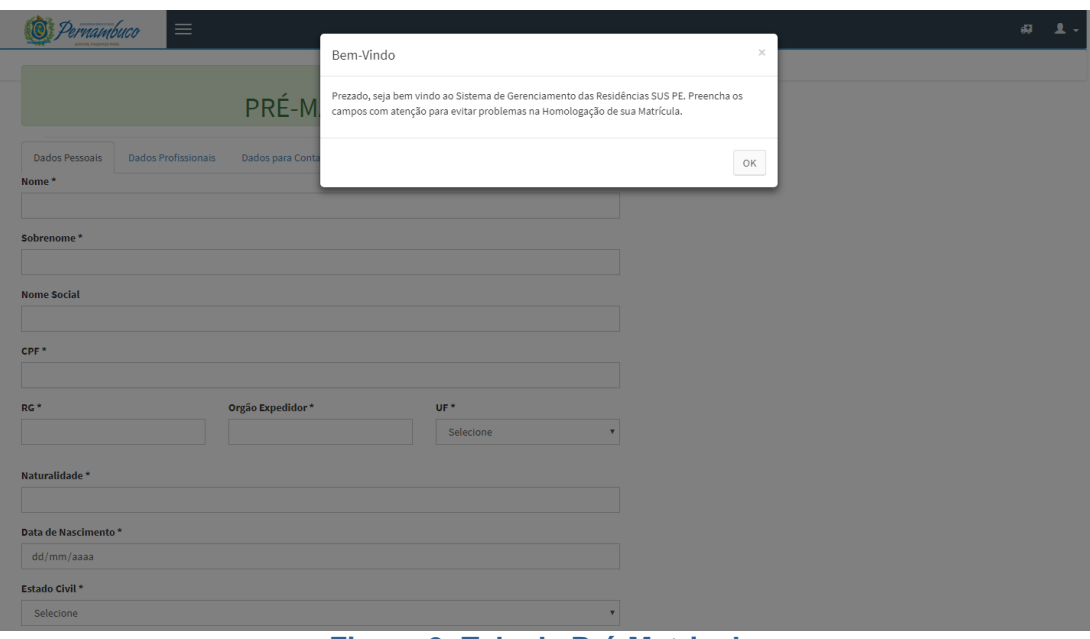

**Figura 2: Tela de Pré-Matricula**

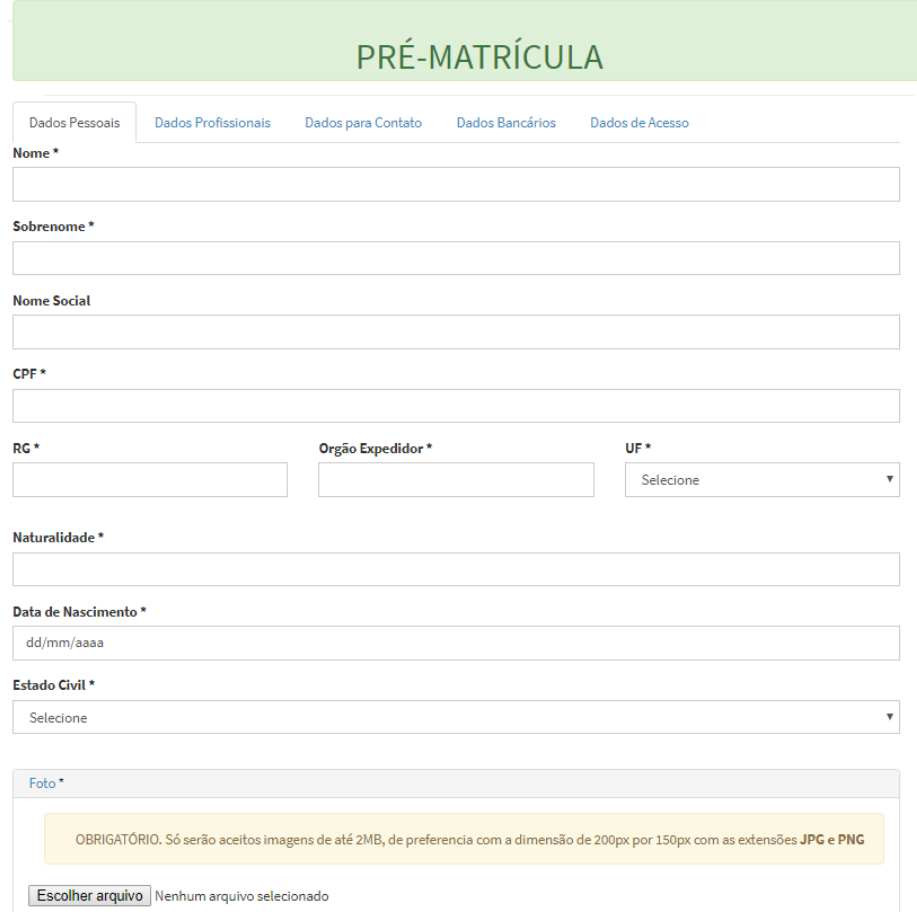

**Figura 3: Tela de Pré-Matrícula - Dados Pessoais**

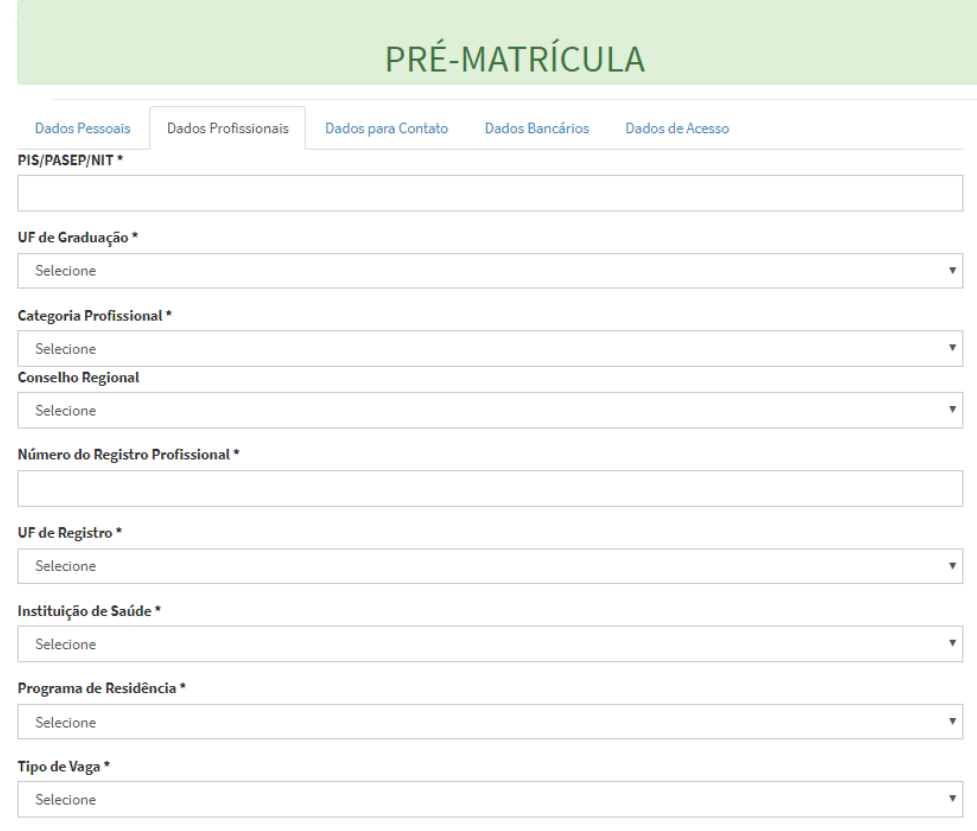

Legenda: (\*) Campos Obrigatórios.

### **Figura 4: Tela de Pré-Matrícula - Dados Profissionais**

# PRÉ-MATRÍCULA

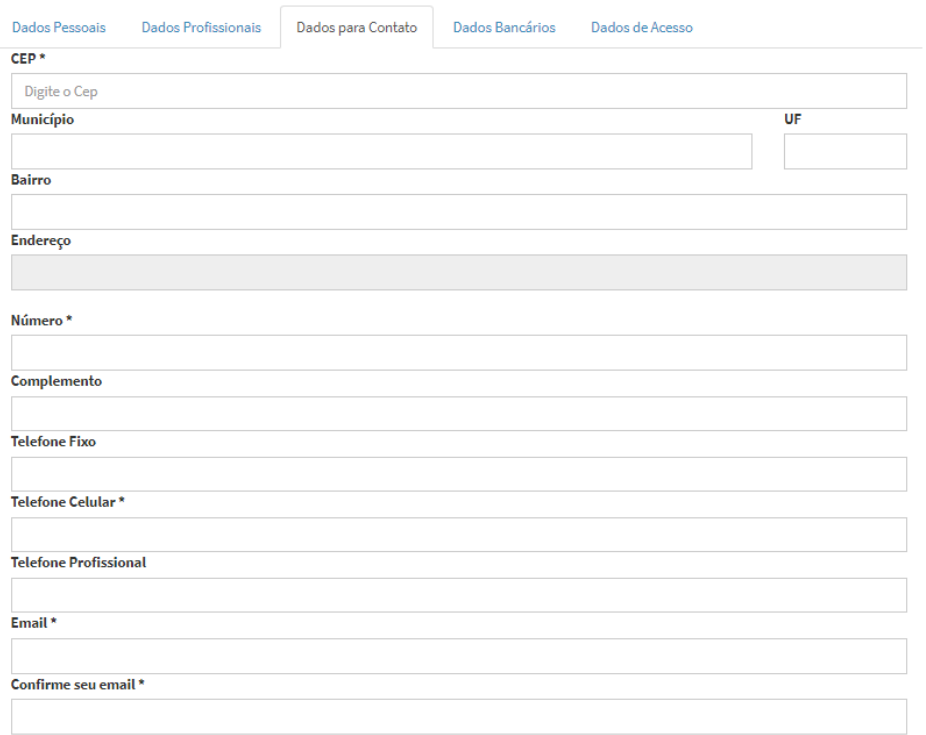

Legenda: (\*) Campos Obrigatórios.

### **Figura 5: Tela de Pré-Matrícula - Dados para Contato**

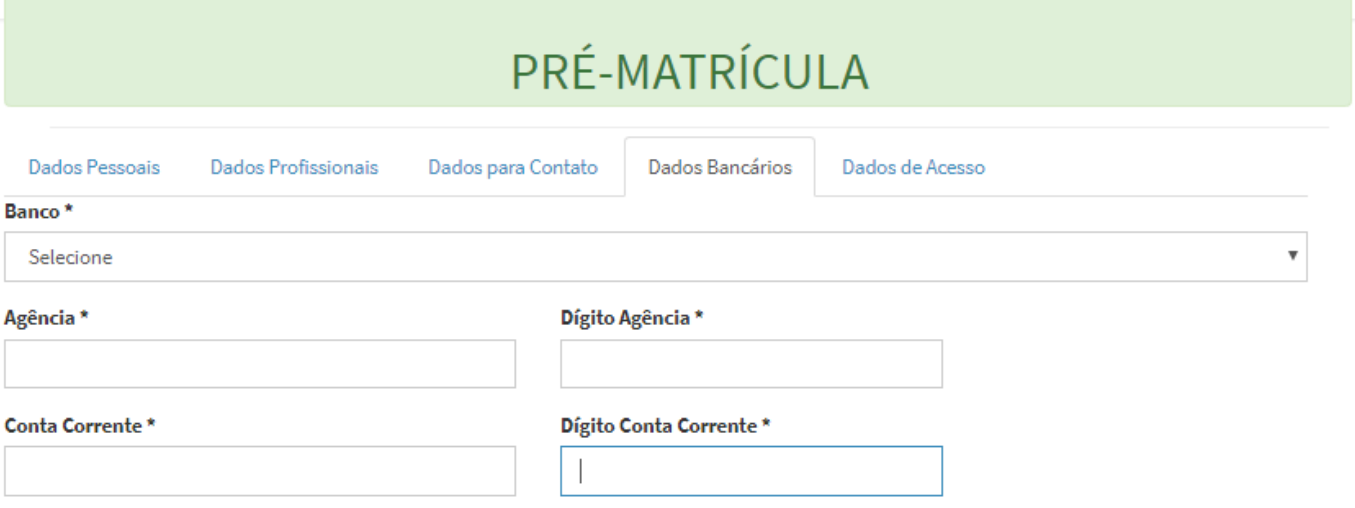

Legenda: (\*) Campos Obrigatórios.

# **Figura 6: Tela de Pré-Matrícula - Dados Bancários**

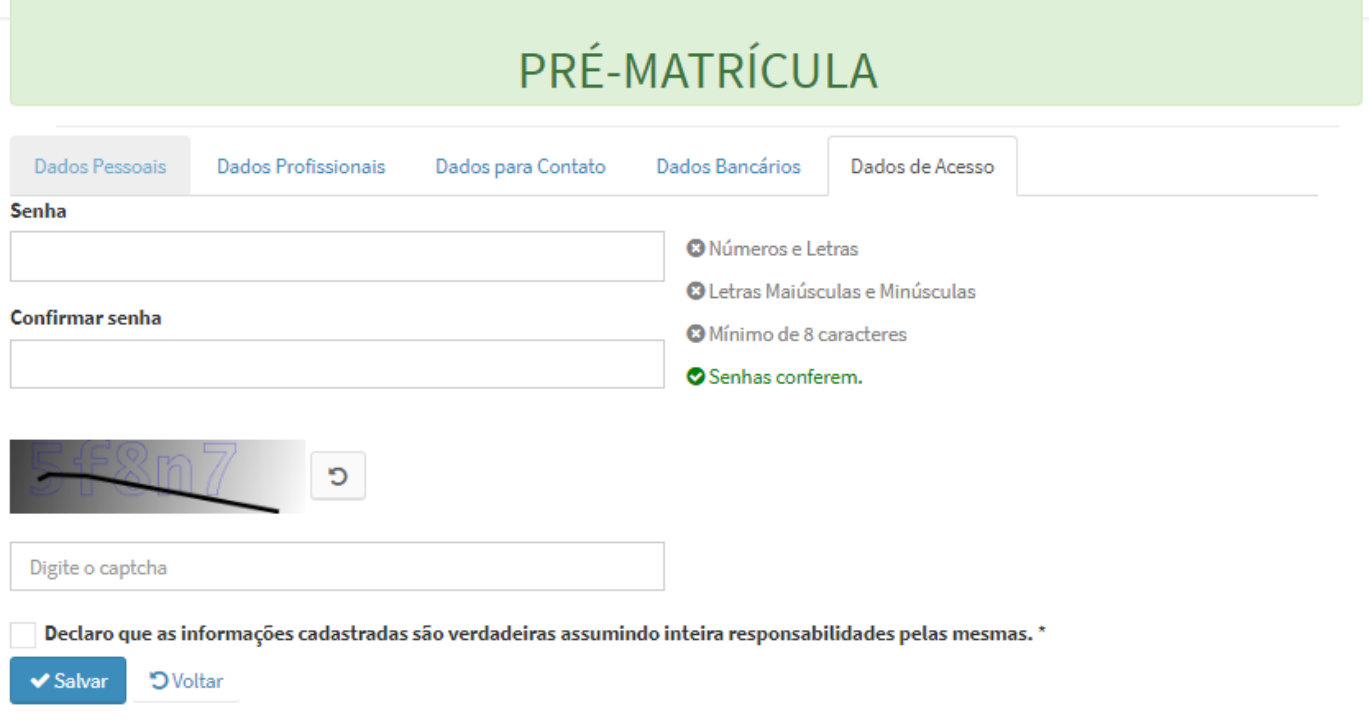

### **Figura 7: Tela de Pré-Matrícula - Dados de Acesso**

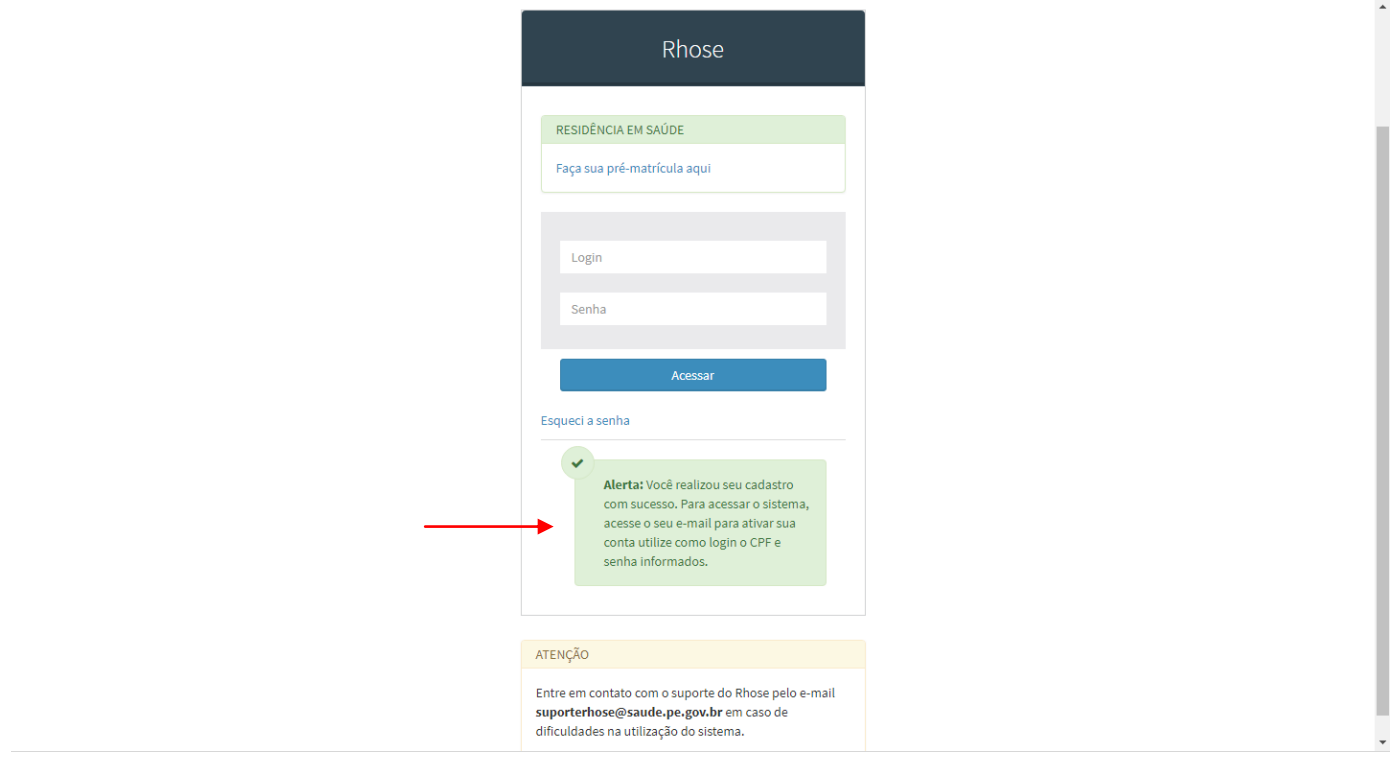

**Figura 8 - Tela de usuário cadastrado com sucesso**

Após o cadastro o candidato receberá um e-mail com um link para confirmar o cadastro no sistema no sistema Rhose e sua pré-matrícula. Após clicar no link o candidato será direcionado para tela de *login* com a mensagem de conta ativada, [Figura 9](#page-6-0).

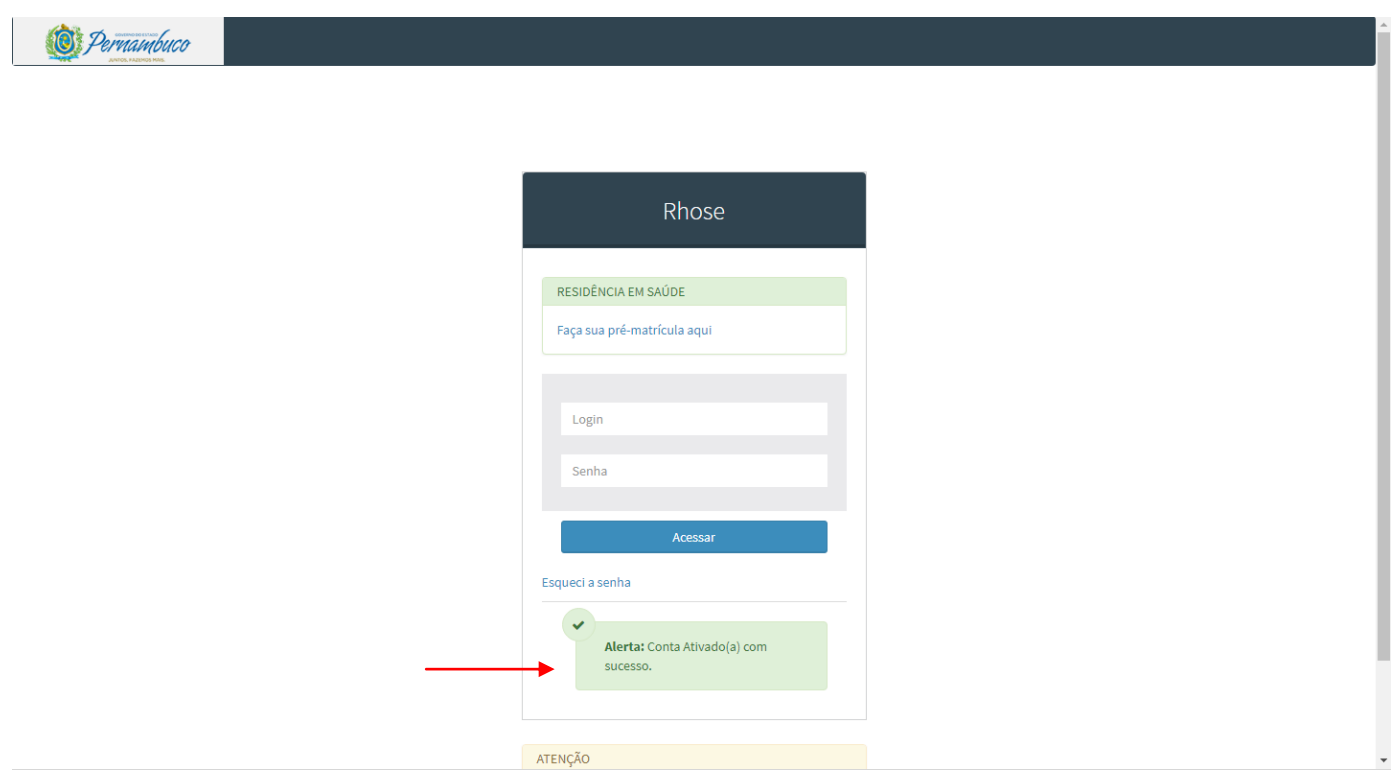

<span id="page-6-0"></span>**Figura 9: Conta ativada**

### <span id="page-7-0"></span>**2.** *LOGIN* **NA PLATAFORMA RHOSE**

Após o cadastro no sistema, item 1 deste manual, o candidato deve acessar o sistema com seu *Login*, que será o seu CPF, e Senha e clicar Acessar, no caso do esquecimento da senha, o candidato poderá utilizar o link [Esqueci a](#page-7-1) senha.

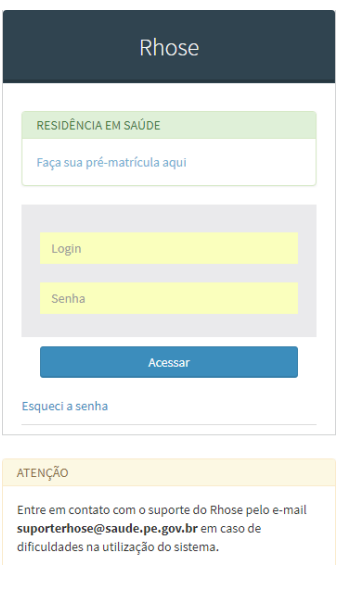

### **Figura 10: Tela de login**

### <span id="page-7-1"></span>**2.1. ESQUECI A SENHA**

Caso esqueça a senha o Candidato ou Residente irá clicar em "Esqueci a senha". Na tela seguinte digitar o *Login*, digitar o *captcha* e enviar. Um *link* será enviado para o email cadastrado e a partir dele o candidato criará sua nova senha.

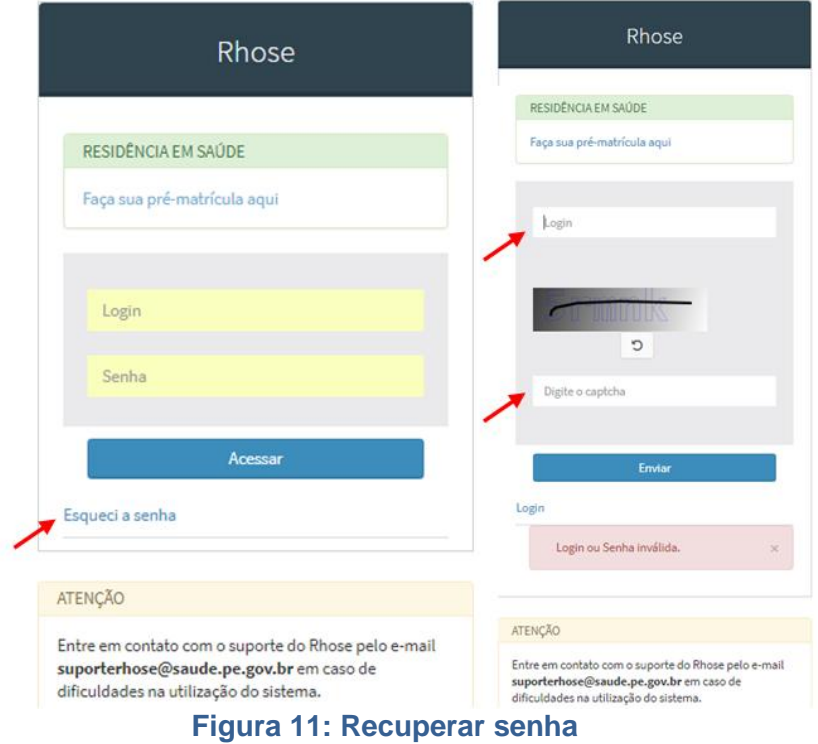

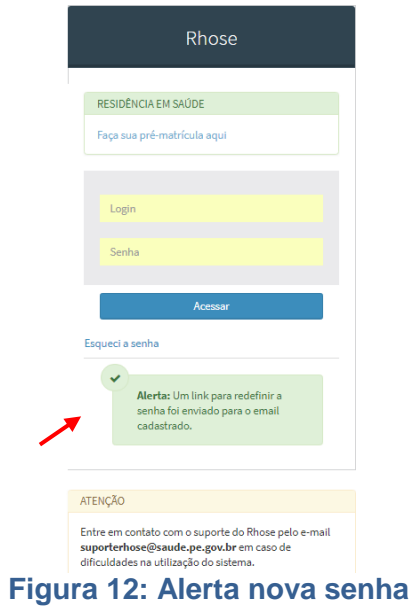

Abaixo um exemplo do e-mail que o candidato receberá para criação de uma nova senha.

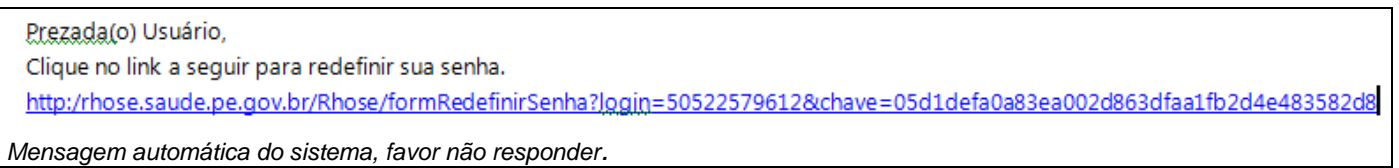

Ao clicar no link uma nova Senha será solicitada. Observando que a senha deve conter no mínimo 6 dígitos

# Redefinir Senha

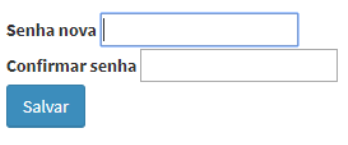

### **Figura 13: Redefinir senha**

Após Salvar o sistema mostrará o Alerta "Senha redefinida com sucesso". Digite o *Login* e a Senha e clique em Acessar.

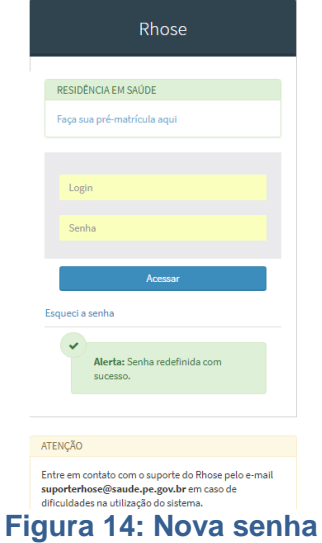

### <span id="page-9-0"></span>**3. PRÉ-MATRÍCULA PROCESSO SELETIVO 2018 - DOCUMENTAÇÃO REQUERIDA**

Após o candidato realizar o *login*, aparecerá a tela do menu Principal, esta tela disponibiliza a lista de Documentos (Termo [de Compromisso](http://kaiser:8080/Rhose/downloadDocumentoGlobal?id=1) Residência Médica; Informe Matrícula Residência Médica; Informe Abertura de Conta Residência Médica; Cronograma de Matrícula Residência Médica; Termo Compromisso Multiprofissional; Informe Matrícula Residência Multiprofissional; Informe Abertura de Conta Residência Multiprofissional; Cronograma de Matrícula Residência Multiprofissional; Pro Residência - Ficha de Cadastro; Requerimento Trancamento Serviço Militar) onde o candidato deve identificar quais documentos são pertinentes a sua candidatura.

Deve-se realizar o *download* do documento para preenchimento e entrega à equipe de homologação da SES, conforme orientação do edital.

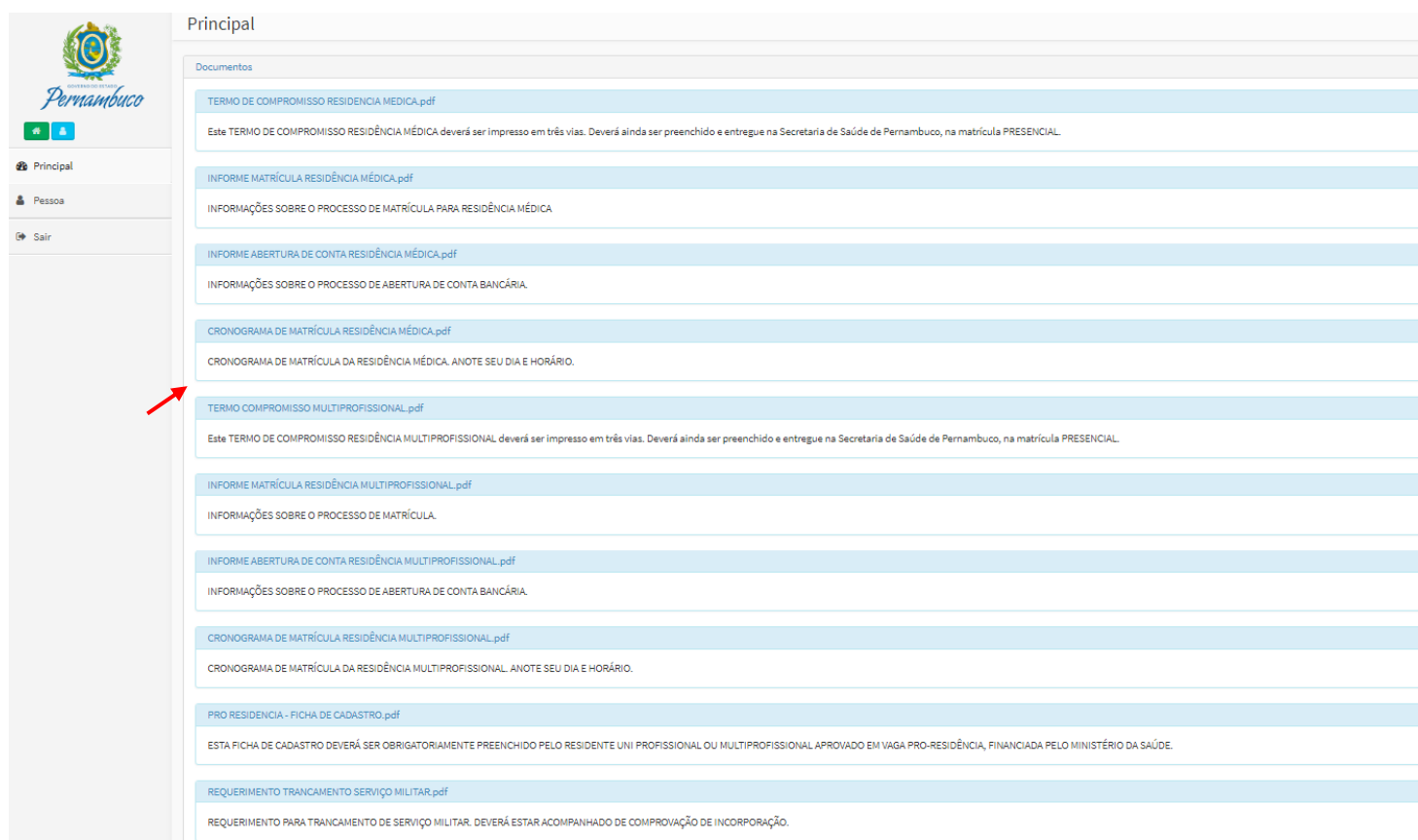

**Figura 15: Página Principal - Documentos Requeridos**

### <span id="page-9-1"></span>**4. INFORMAÇÕES DO CANDIDATO**

Para visualizar todas a informações referentes ao candidato, o usuário deve clicar em no menu Pessoa, isto fará com que ele seja direcionado para tela Página do Candidato, nesta tela são apresentados os Dados Pessoais e os dados da Pré-inscrição, [Figura 16.](#page-10-1)

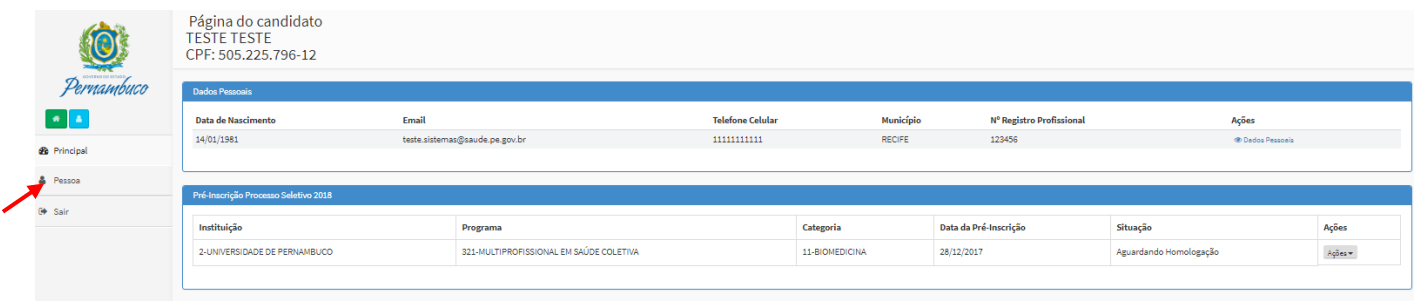

### **Figura 16: Página do Candidato**

### <span id="page-10-1"></span><span id="page-10-0"></span>**4.1. VISUALIZAR DADOS PESSOAIS**

Para visualizar os Dados pessoais, o Candidato deve no painel Dados Pessoais ir com o mouse a Ações e clicar em Dados Pessoais, esta ação fará com que uma nova tela apareça com os dados do Candidato nas abas: Dados Pessoais; Dados Profissionais; Dados para Contato; Dados Bancários.

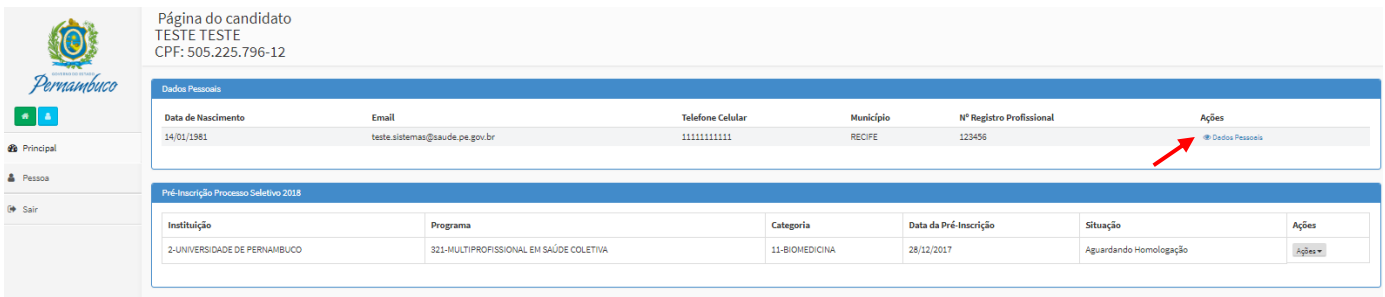

#### **Figura 17: Visualizar Dados Pessoais**

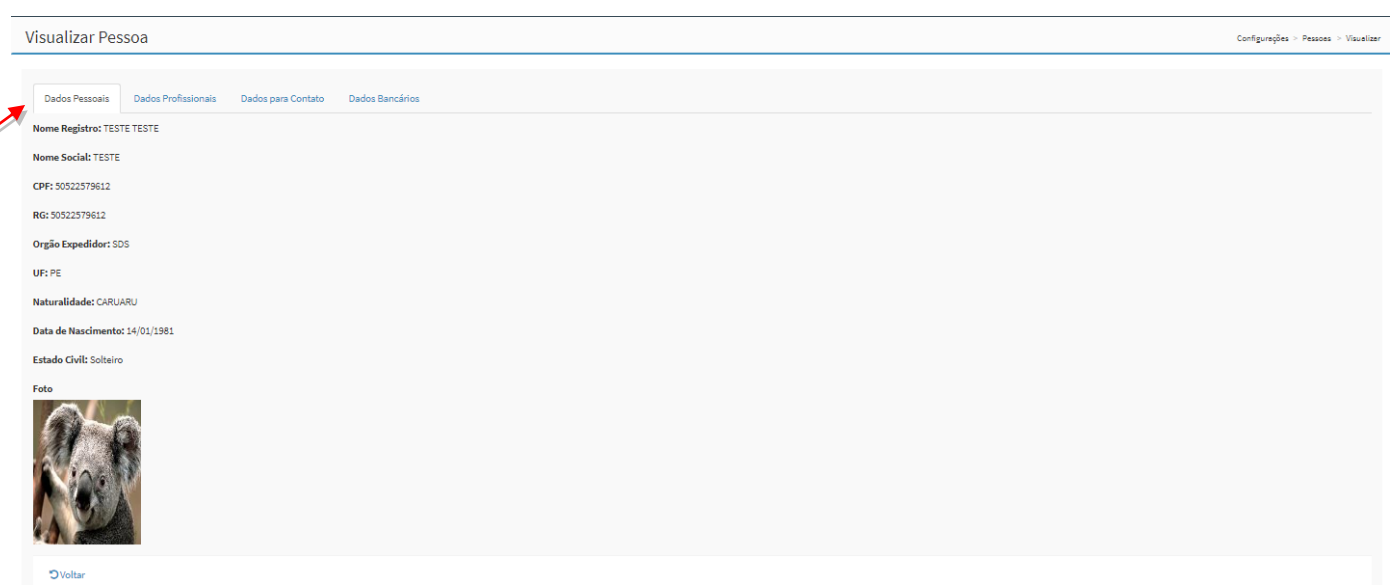

#### **Figura 18: Aba Dados Pessoais**

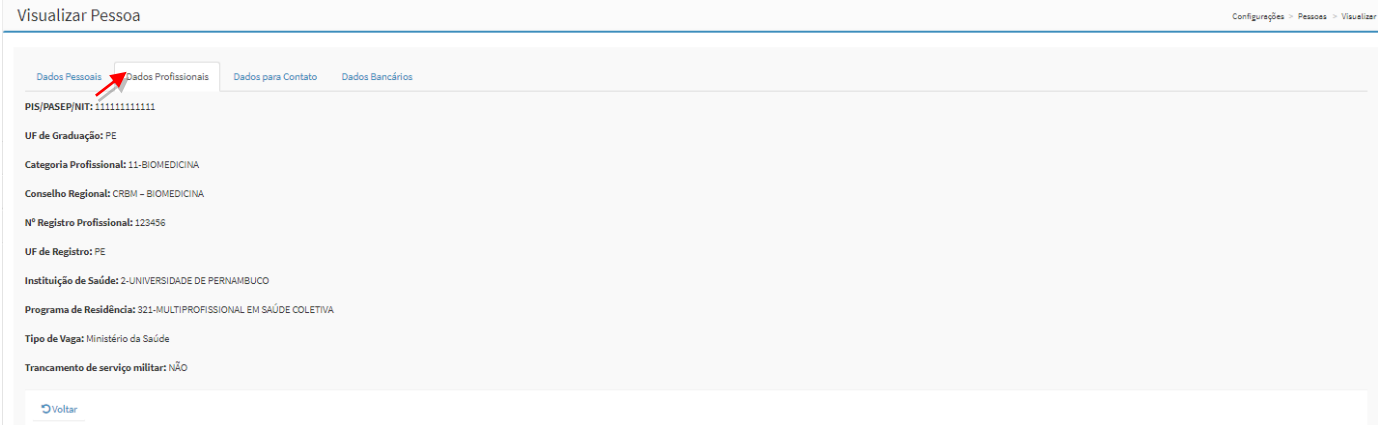

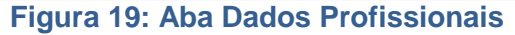

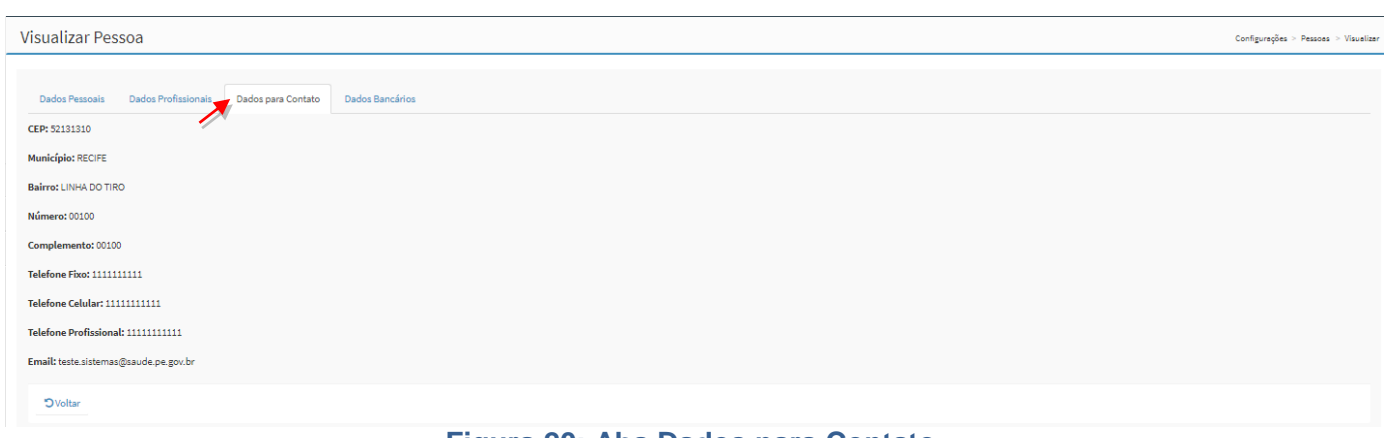

#### **Figura 20: Aba Dados para Contato**

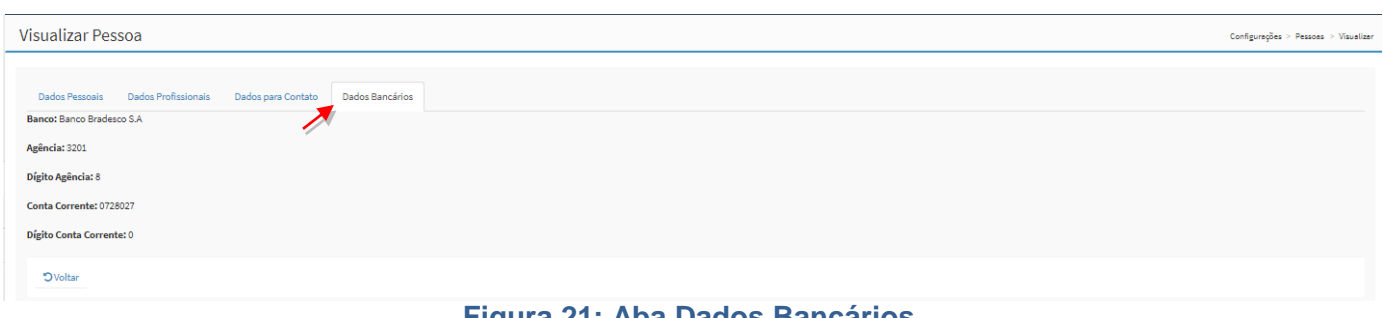

#### **Figura 21: Aba Dados Bancários**

### <span id="page-11-0"></span>**4.2. PRÉ-MATRÍCULA PROCESSO SELETIVO 2018 - ENVIAR DOCUMENTOS**

Para o envio da documentações requeridas pelo processo seletivo, o candidato deverá acessar a página do candidato, no menu Pessoa, e clicar na ação "Documentos" existente no painel Pré-Matrícula Processo Seletivo 2018.

O Candidato conforme edital deverá preencher todos os campos do cadastro e realizar o *upload* dos documentos obrigatórios FRENTE E VERSO. Após o preenchimento é necessário à impressão em três vias do Termo de Compromisso, que está no item documentos do menu Principal, conforme [Figura 22](#page-12-1) deste manual.

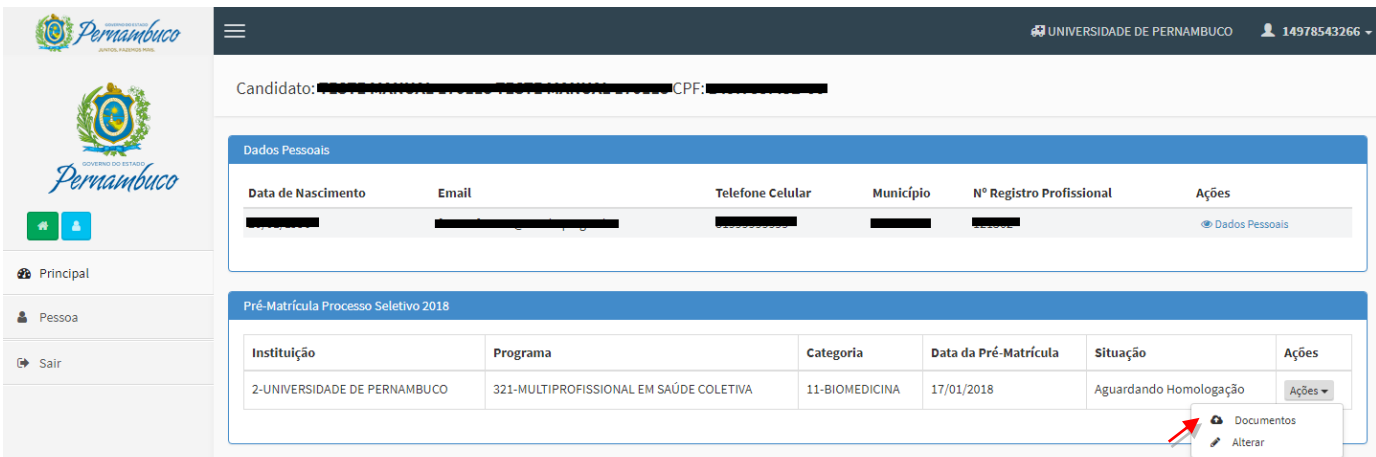

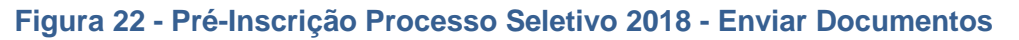

<span id="page-12-1"></span>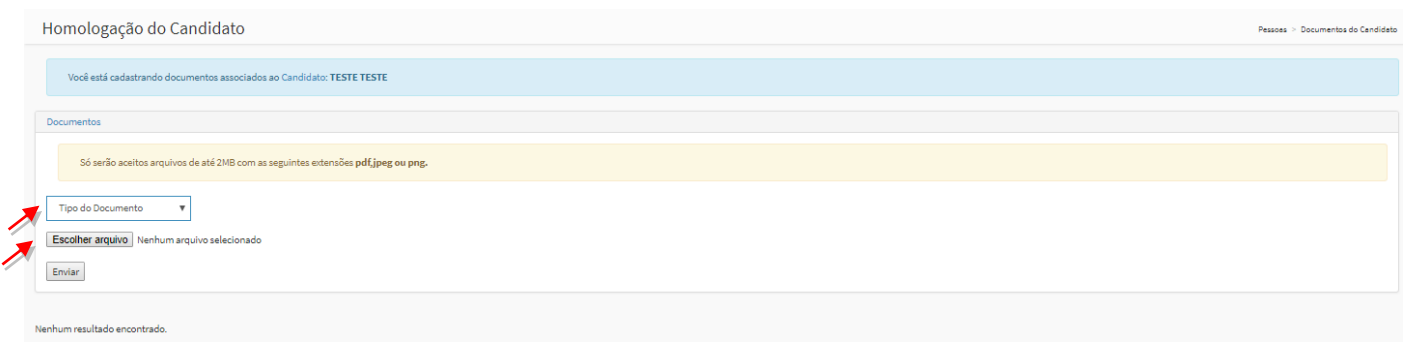

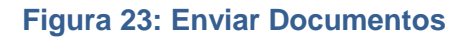

### <span id="page-12-0"></span>**4.3. PRÉ-MATRÍCULA PROCESSO SELETIVO 2018 - ALTERAR**

Caso o candidato precise alterar alguma informação da sua pré-matrícula, o mesmo deve clicar na ação "Alterar" para acessar a página de alteração dos dados cadastrais. O sistema exibirá a tela de dados cadastrais para preenchimento.

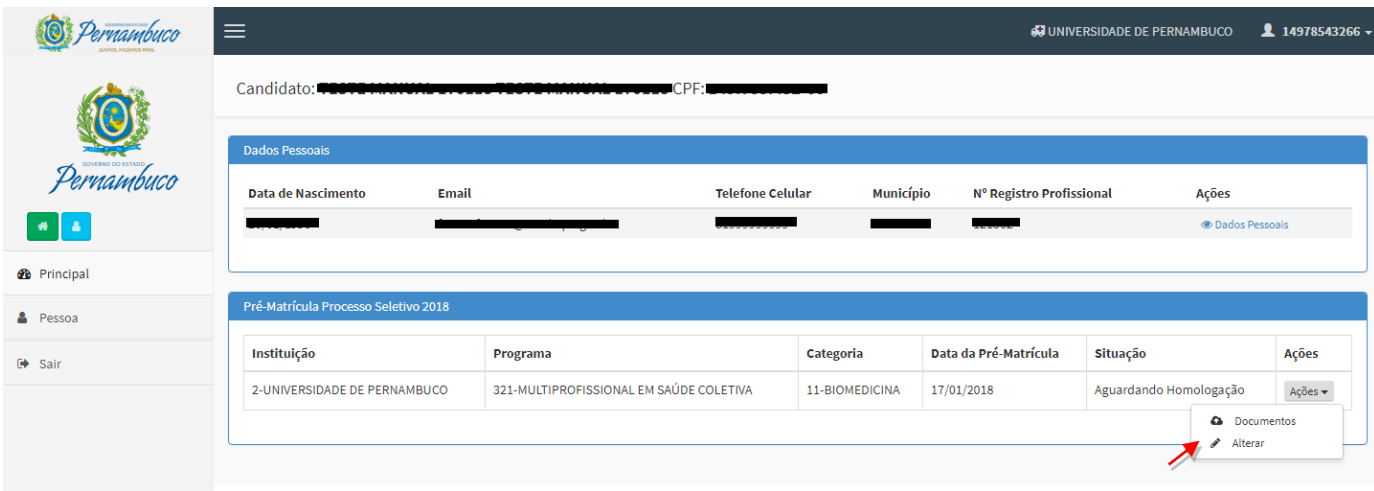

**Figura 24: Pré-matrícula Processo Seletivo 2018 - Alterar**

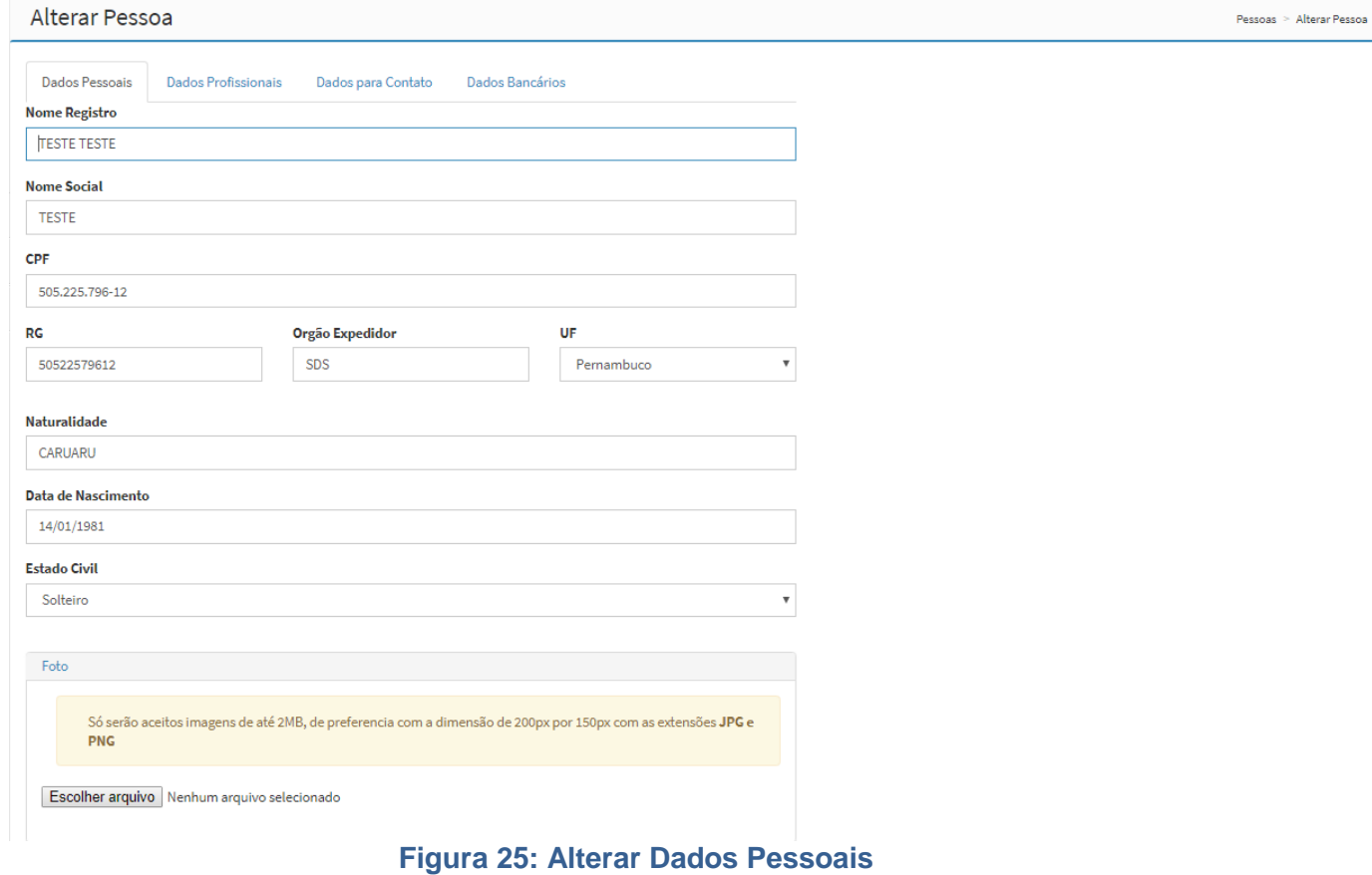

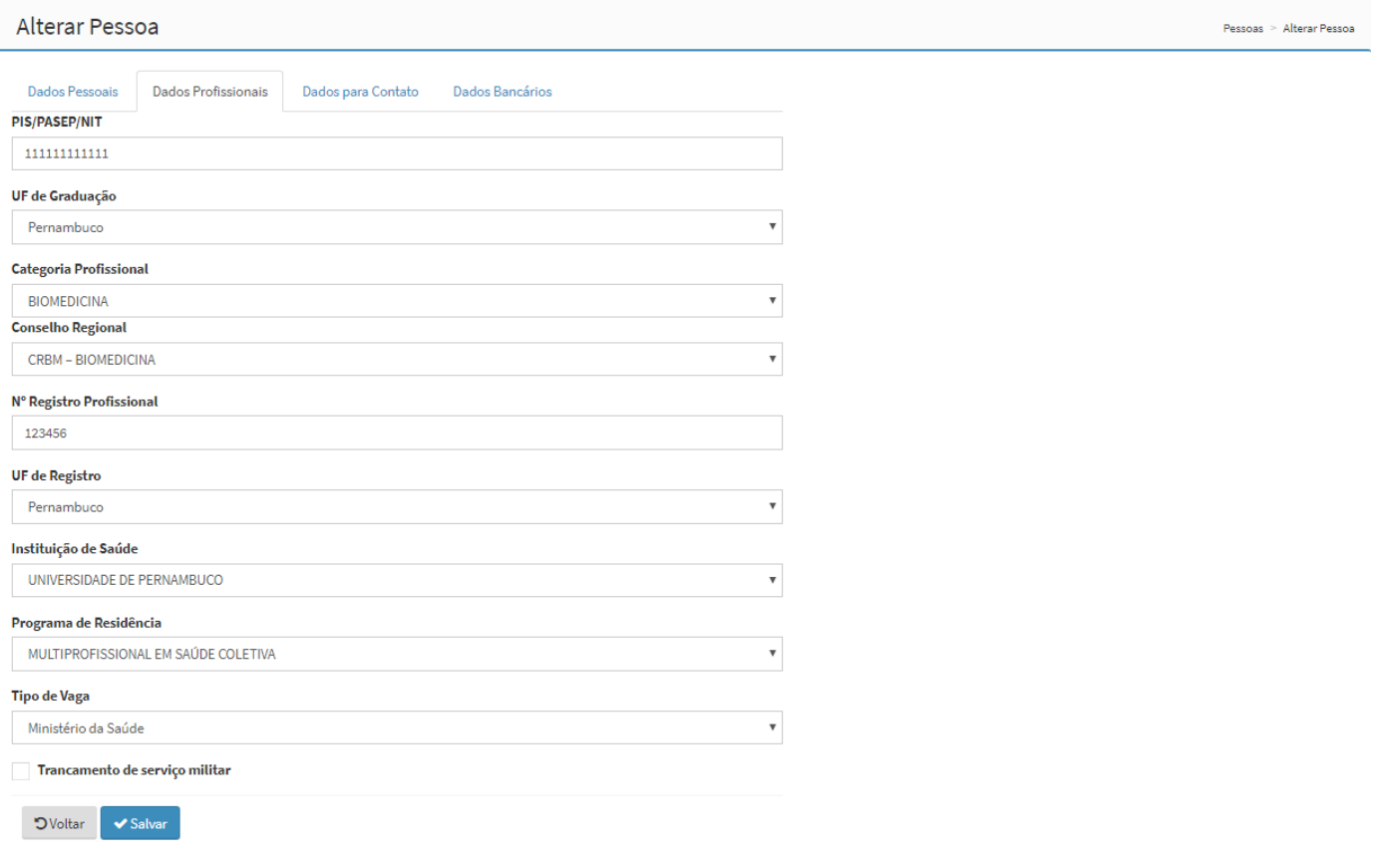

### **Figura 26: Alterar Dados Profissionais**

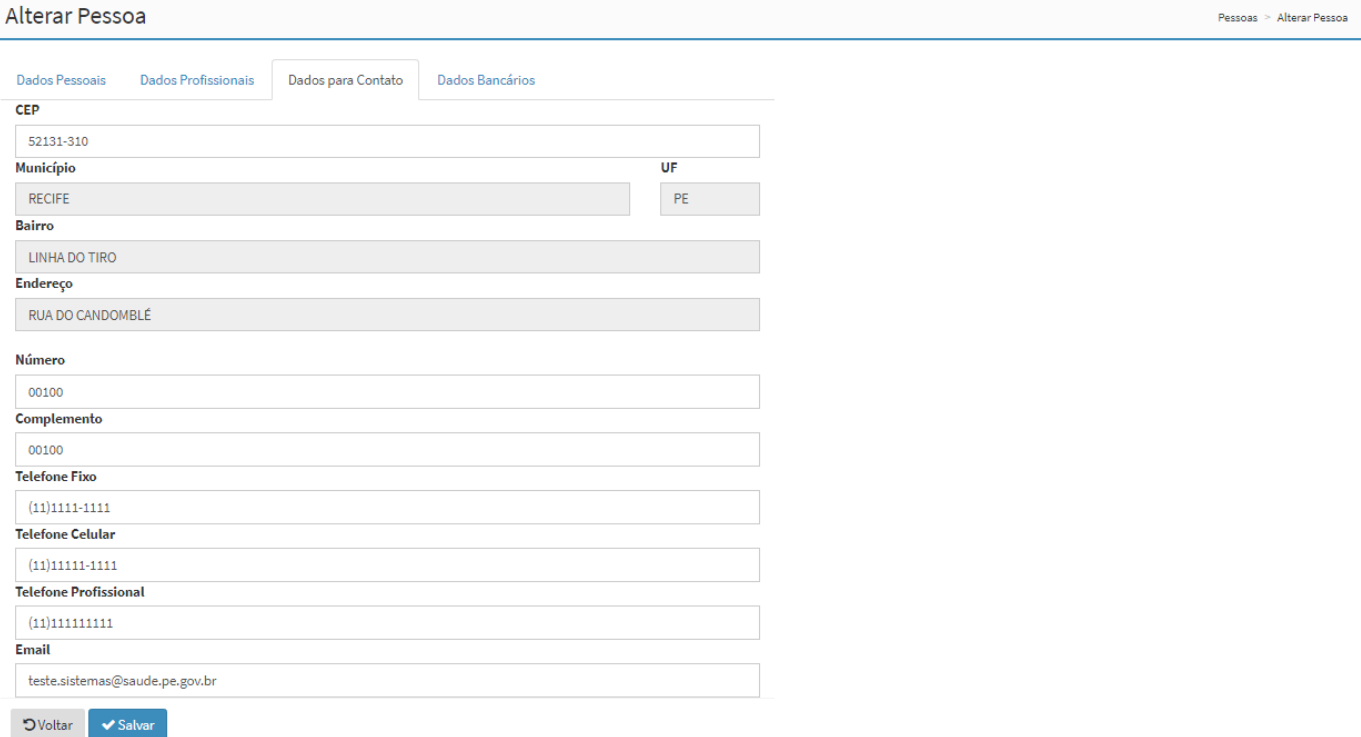

### **Figura 27: Alterar Dados para Contato**

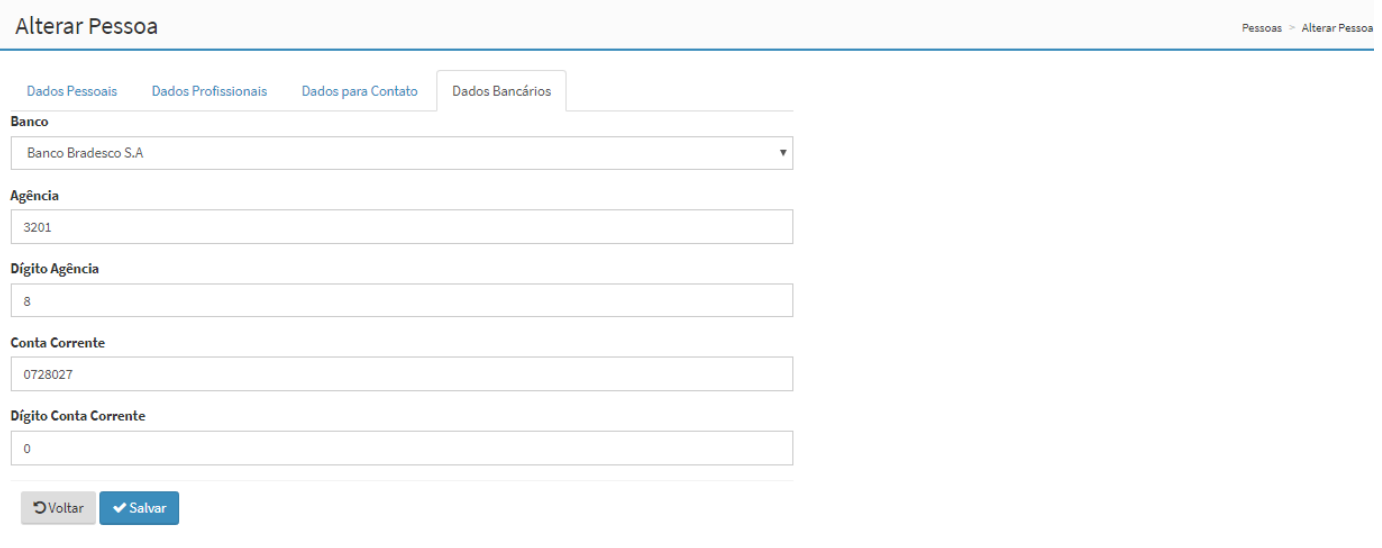

### **Figura 28: Alterar Dados Bancários**

**Observações: todos os dados constantes nos campos de telas apresentados neste manual são meramente ilustrativos, o candidato deve sempre incluir suas informações nos respectivos campos de tela quando necessário.**